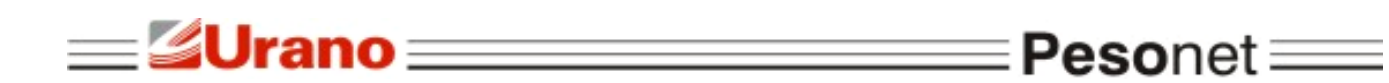

# MANUAL DE OPERAÇÃO

# PESONET

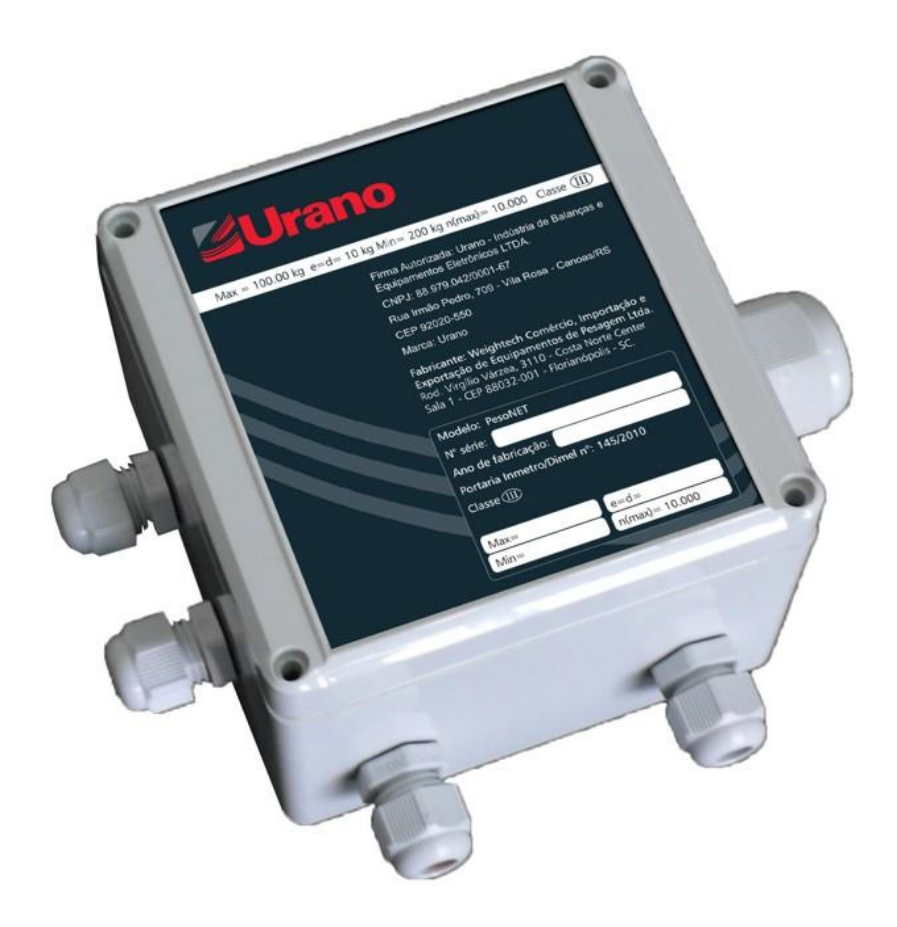

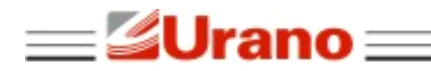

# ÍNDICE

 $=$ Pesonet $=$ 

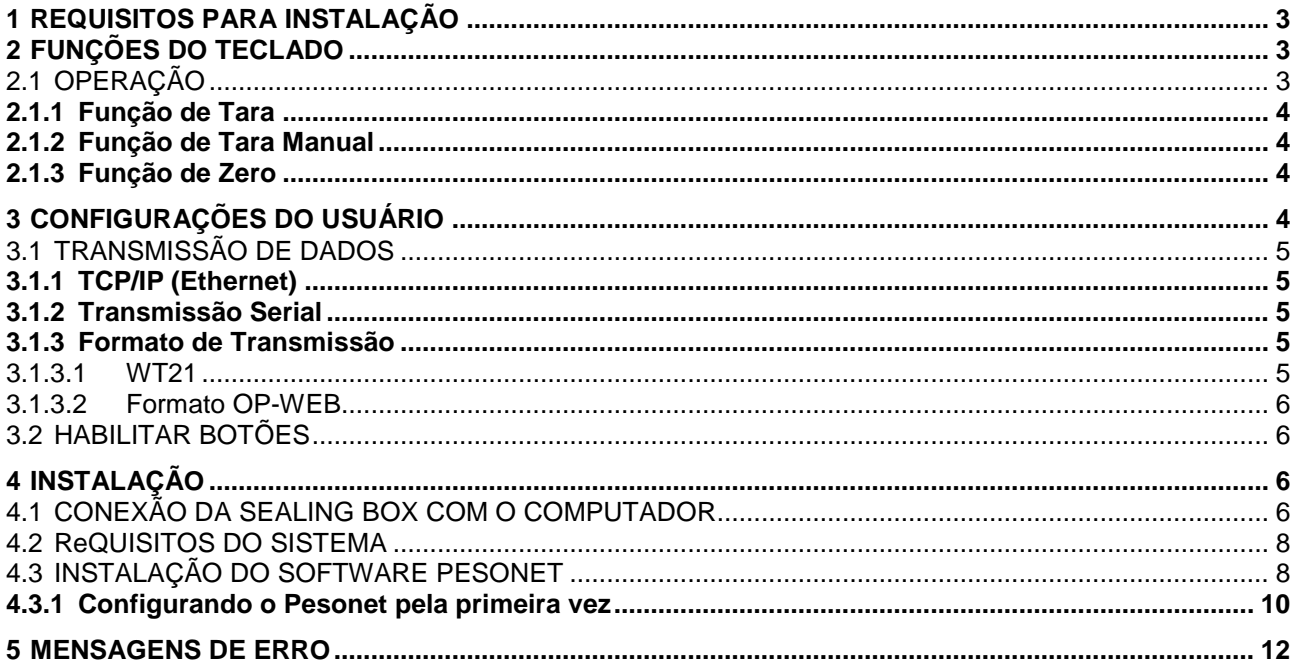

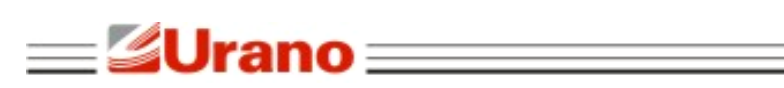

Pesonet =

# <span id="page-2-0"></span>**1 REQUISITOS PARA INSTALAÇÃO**

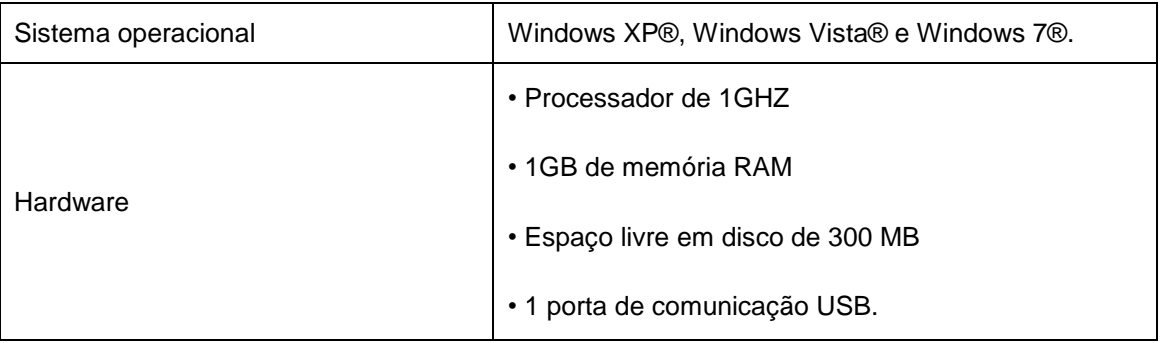

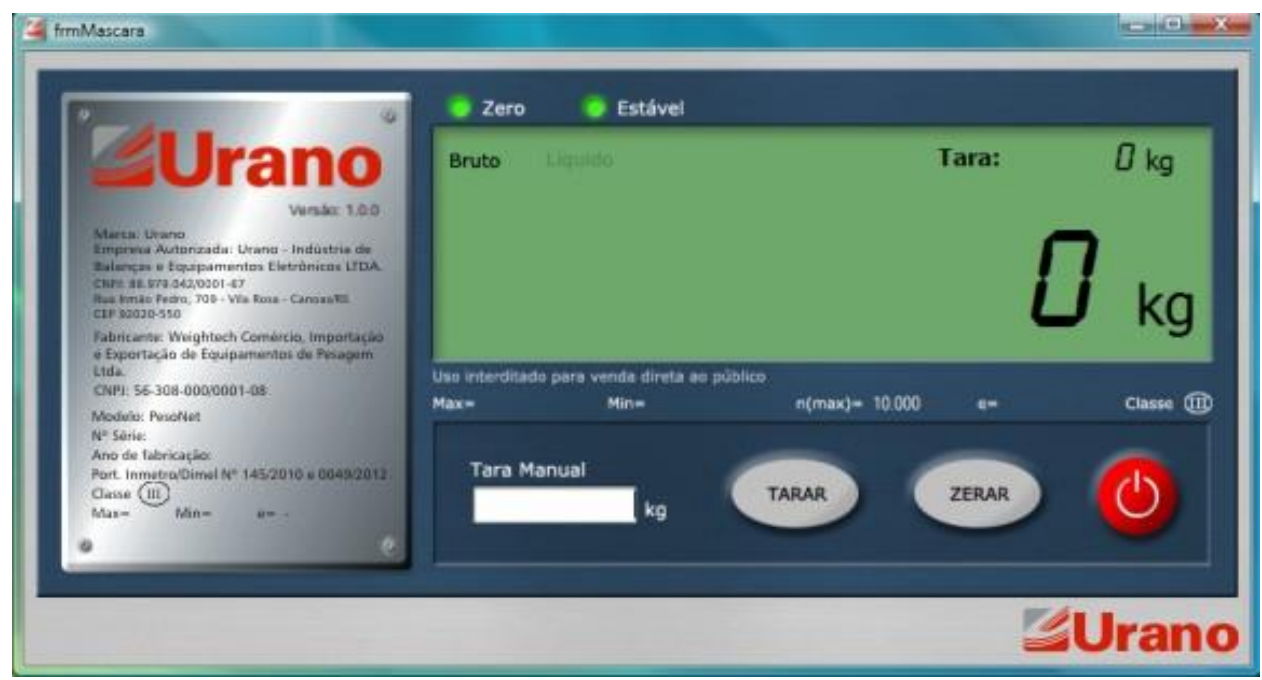

# <span id="page-2-1"></span>**2 FUNÇÕES DO TECLADO**

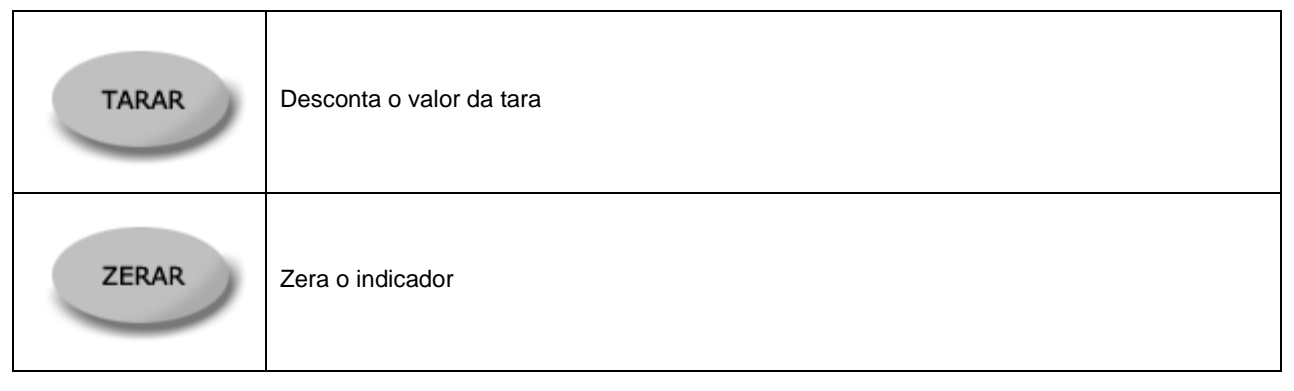

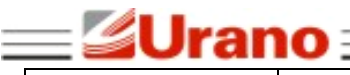

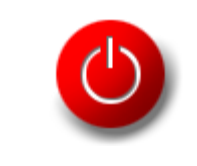

Minimiza a tela de pesagem

# <span id="page-3-0"></span>2.1 OPERAÇÃO

Ao iniciar o software **Pesonet**, o sistema faz a leitura dos dados de calibração armazenados na **Sealing Box** e inicia a exibição do valor de peso sobre a plataforma. O valor do peso exibido na tela fica piscando até que o sistema esteja completamente inicializado. Durante esse tempo, não é permitida nenhuma operação de pesagem.

Se o valor de peso morto estiver acima da faixa de zero inicial, o valor de peso exibido fica piscando até que a plataforma seja esvaziada.

Quando o peso morto estiver dentro da faixa de zero inicial, a balança zera a indicação do display e para de piscar. Nesse momento, a balança já está pronta para as operações de pesagem.

# <span id="page-3-1"></span>**2.1.1 Função de Tara**

A função de tara é utilizada para descontar o peso de recipientes em geral. Quando utilizada, desconta o valor de peso indicado no display e aciona a indicação de peso líquido.

A operação de tara é cumulativa, ou seja, pode ser realizada mais de uma vez.

Para ativar a função de tara, o peso deve ser positivo, estável e não pode estar acima da capacidade máxima. Caso contrário, o botão de tara fica desabilitado.

Para cancelar a tara, basta clicar no botão de tara com a plataforma vazia.

## <span id="page-3-2"></span>**2.1.2 Função de Tara Manual**

A tara manual é muito útil para descontar o peso de recipientes cujo valor de tara já é conhecido, dispensando assim a necessidade de pesar o recipiente vazio.

Para inserir o valor de tara manual, digite o valor desejado no campo **"Tara Manual"**. O valor digitado não pode ser negativo, nem maior do que a carga máxima. Para confirmar o valor da tara manual, basta pressionar a tecla **"Enter"** ou o botão de **Tara**.

Para limpar o valor de tara manual, basta pressionar a tecla **Tara** com a plataforma vazia, ou digitar zero no novo valor de tara.

• O valor de tara manual digitado cancela o valor de tara previamente existente.

## <span id="page-3-3"></span>**2.1.3 Função de Zero**

Utilize a tecla **"Zero"** para zerar o indicador.

Essa função é usada para zerar a indicação da balança com a plataforma vazia.

Para ativar a função de zero, a balança deve estar estável, não pode haver tara inserida e o peso deve ser menor ou igual a 4% da carga máxima.

Pesonet :

<span id="page-4-0"></span>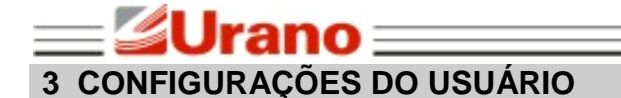

Para acessar a tela de configurações do usuário, é necessário pressionar simultaneamente as teclas **CTRL, ALT e C**. Veja abaixo a janela de configurações do usuário:

: **Peso**net :

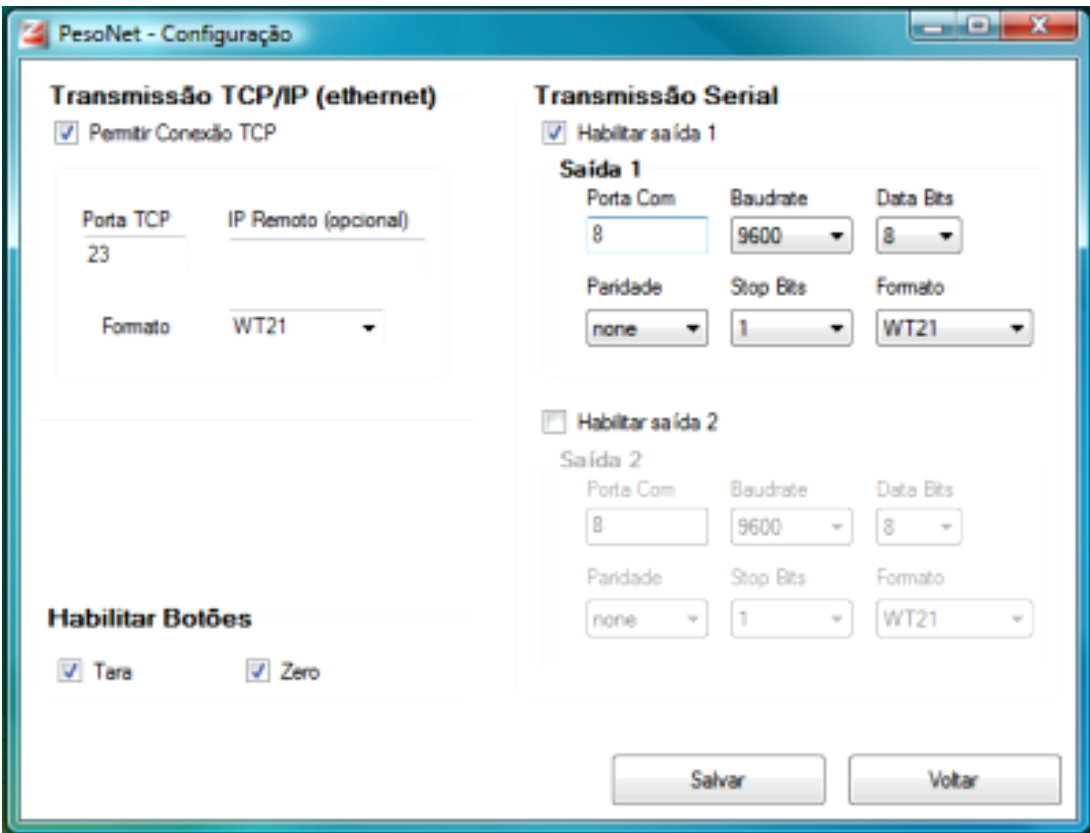

# <span id="page-4-1"></span>3.1 TRANSMISSÃO DE DADOS

# **3.1.1 TCP/IP (Ethernet)**

Use essa opção para ativar a transmissão de dados via conexão TCP/IP. Ao ativar essa opção, é necessário definir em qual porta o sistema deve aguardar uma conexão.

Se o sistema estiver com a transmissão TCP habilitada, ele aguardará por uma solicitação remota. Dessa forma, qualquer computador da rede pode fazer uma conexão com o sistema **Pesonet**. E uma vez conectado, o sistema **Pesonet** inicia uma transmissão contínua dos dados de pesagem.

Opcionalmente, pode-se especificar um endereço IP remoto, para que somente a máquina cadastrada tenha permissão de conexão com o programa.

Para se fazer uma conexão TCP/IP com o **Pesonet**, o dispositivo ou aplicativo deve abrir uma conexão utilizando o endereço IP e a porta do computador onde o **Pesonet** estiver sendo executado.

• Para que o programa possa fazer conexão TCP/IP é necessário que ele esteja desbloqueado no Firewall do Windows.

<span id="page-5-0"></span>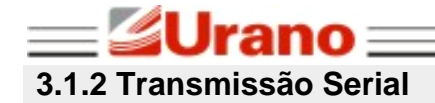

Use essa opção para ativar a transmissão de dados via conexão Serial RS232.

Quando essa opção está ativa, o indicador transmite continuamente os dados de pesagem através da porta COM no formato selecionado.

≣ **Peso**net ≡

# <span id="page-5-1"></span>**3.1.3 Formato de Transmissão**

# <span id="page-5-2"></span>3.1.3.1 WT21

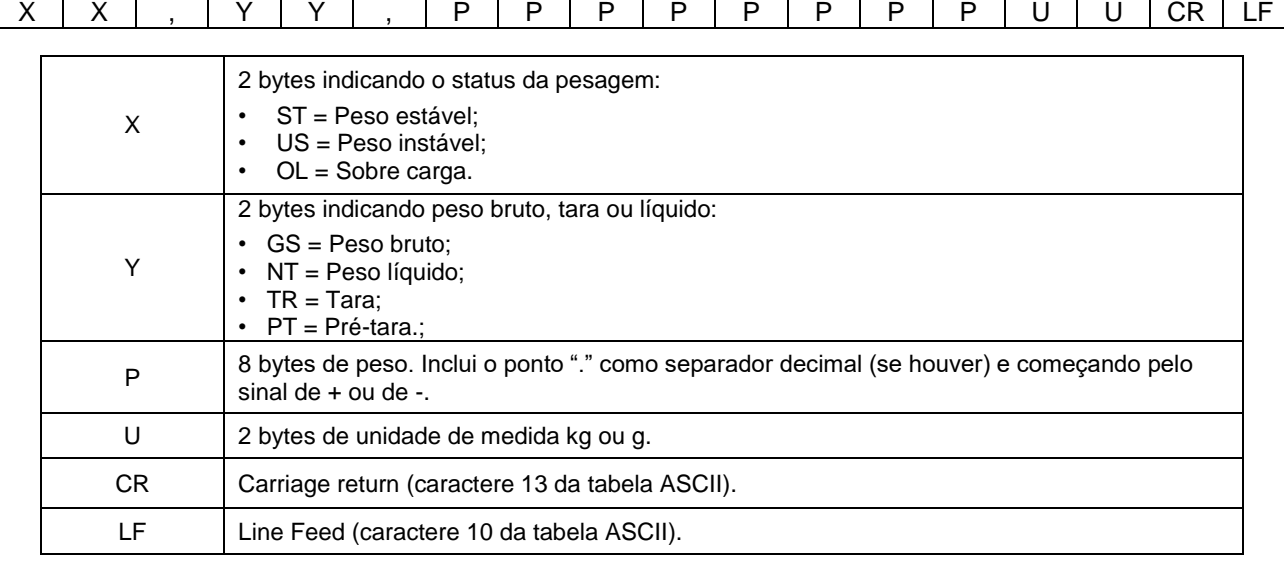

#### Exemplos:

Transmitindo um peso bruto de 50,65kg estável: **ST,GS,+0050.65kg** Transmitindo um peso líquido de 9,405kg instável: **US,NT,+009.405kg** Transmitindo o peso em situação de sobre carga: **OL,GS,+ . kg**

#### **Comandos remotos**

O formato de transmissão do WT21 aceita os seguintes comandos:

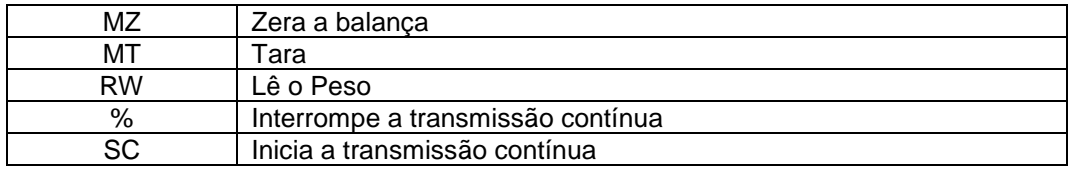

Obs.: Todos os comandos devem ser finalizados com CR e LF.

# <span id="page-5-3"></span>3.1.3.2 Formato OP-WEB

ID:NULL CMD:NULL B/L:B Sinal:+ Bruto:+00172.4 Tara:+00000.0 Líquido:+00172.4 Estab:I

- B/L: Peso bruto ou líquido (B ou L);
- Sinal: Sinal do peso bruto medido (+ ou -);
- Bruto: Peso bruto;
- Tara ou TarM: valor da tara ou da pré-tara (se a tara for manual, a exibição do parâmetro é alterada de Tara para TarM);

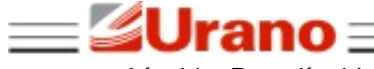

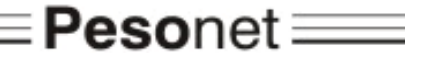

• Líquido: Peso líquido;

• Estab: Informa se a medida está estável (E) ou instável (I).

# <span id="page-6-0"></span>3.2 HABILITAR BOTÕES

Permite definir se os botões de Tara ou Zero ficam habilitados para o operador.

# <span id="page-6-1"></span>**4 INSTALAÇÃO**

# 4.1 CONEXÃO DA SEALING BOX COM O COMPUTADOR

Antes de conectar a **Sealing Box** ao computador pela primeira vez, efetue o download do programa de instalação do Pesonet (verificar item 4.4).

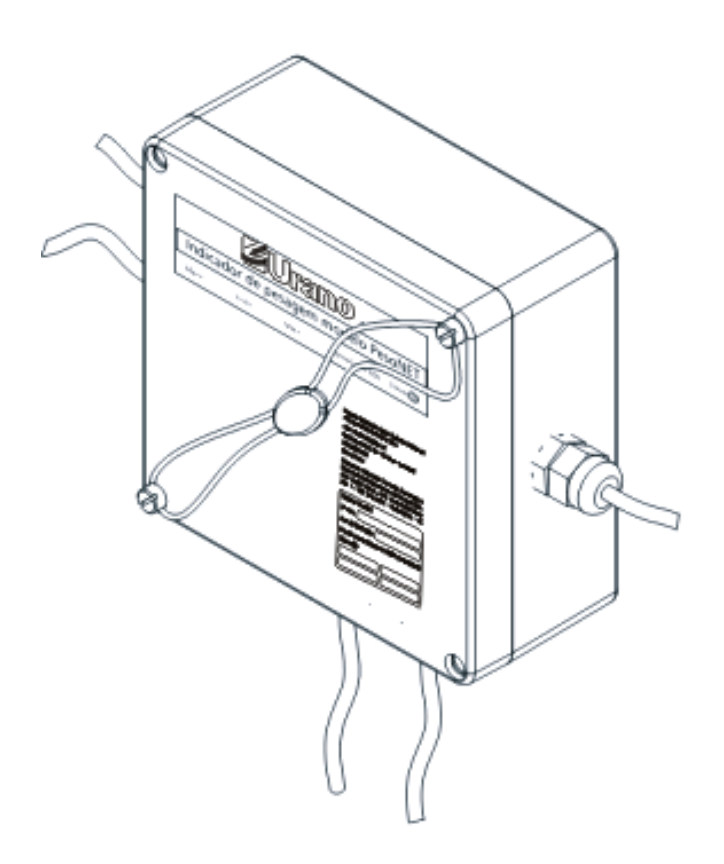

Após efetuar o download, inicie a instalação dos drivers da Sealing Box (segunda opção do menu de instalação Pesonet). Será exibida uma tela semelhante à tela abaixo:

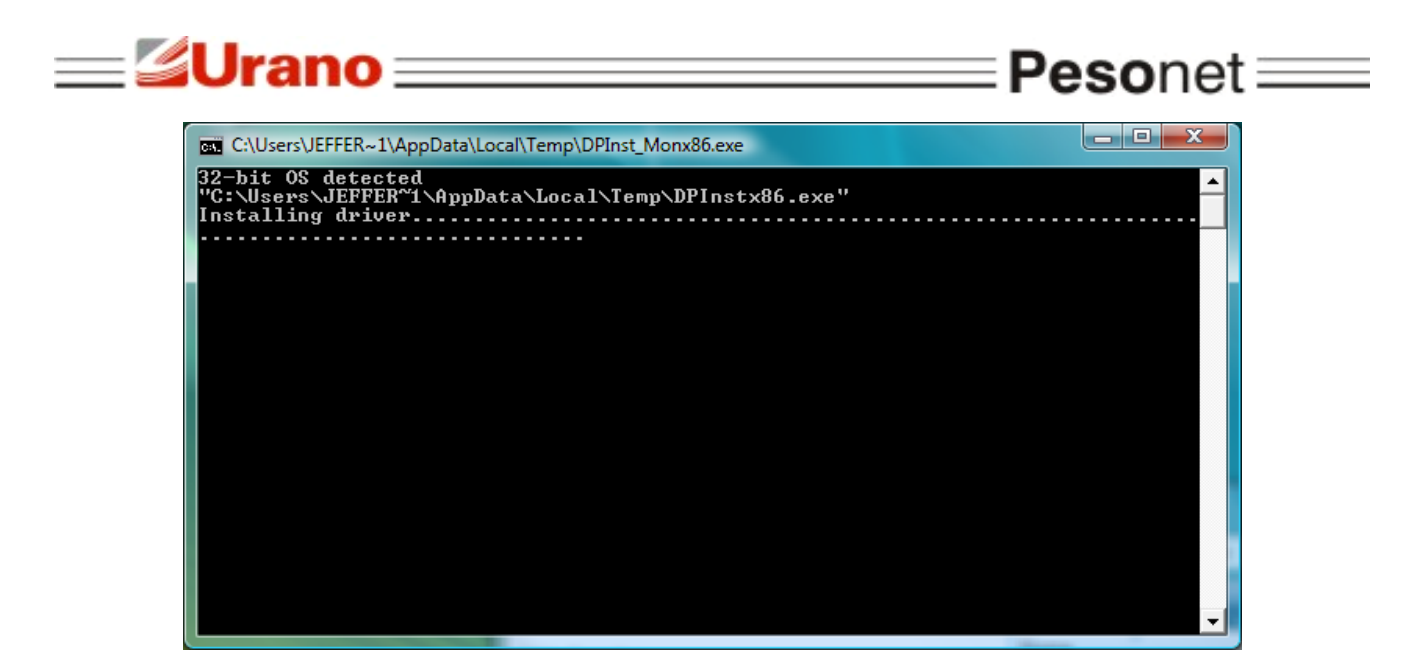

Assim que a tela se fechar, os drivers já estarão instalados.

Quando a **Sealing Box** for conectada ao computador pela porta de comunicação USB, o Windows reconhecerá o equipamento e iniciará a instalação automaticamente.

Após a conclusão da instalação, será criada uma porta serial virtual. Para identificar o nome da porta, abra o gerenciador de dispositivos pelo Painel de Controle do Windows e localize dentro do grupo "Portas (COM e LPT)", o item "Serial Port". Esta será a porta serial utilizada pelo **Pesonet** para realizar a comunicação com a **Sealing Box**.

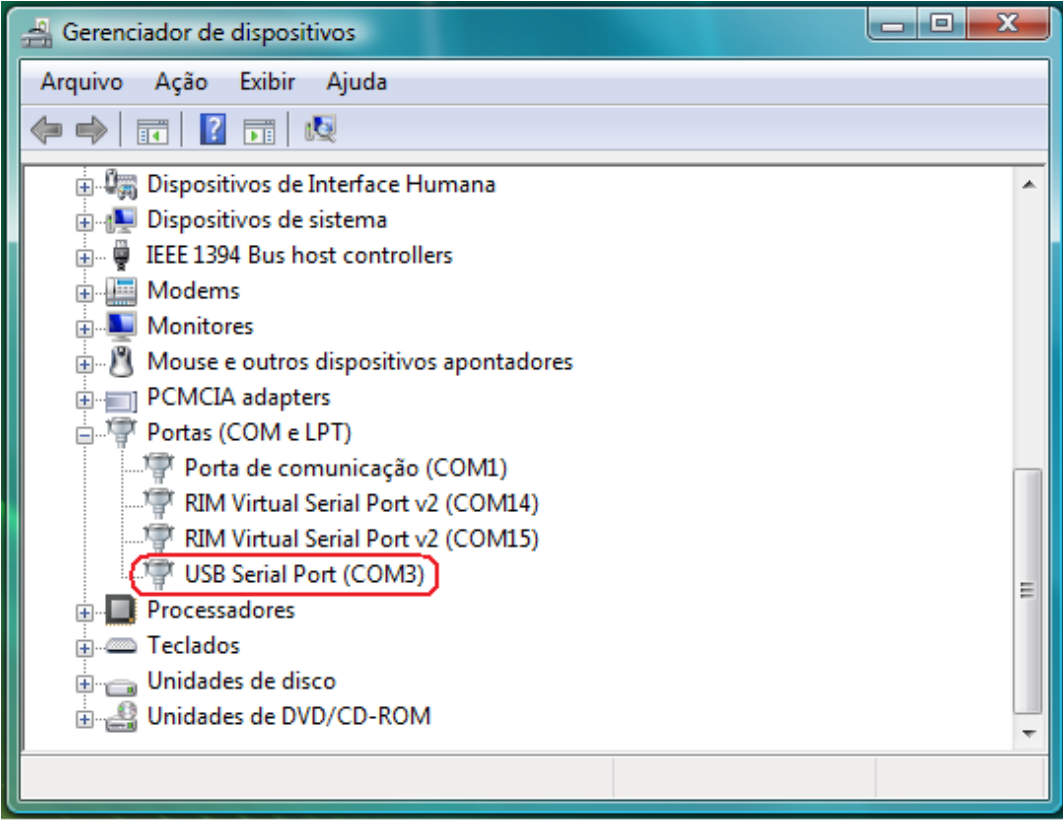

Na figura acima, a porta criada foi a COM3.

• Guarde o nome da porta para futura configuração do **Pesonet**.

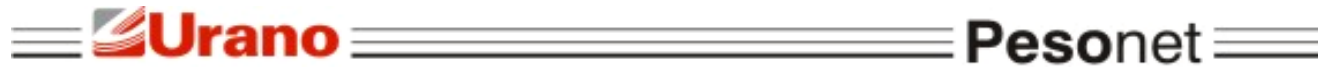

• A **Sealing Box** deve ser sempre conectada à mesma porta USB. Caso contrário, o Windows poderá atribuir um nome de porta diferente.

• O Windows permite alterar o nome que foi atribuído para a porta de comunicação, pelo caminho "propriedades", "port settings" e "advanced".

# <span id="page-8-0"></span>4.2 REQUISITOS DO SISTEMA

O **Pesonet** deve ser instalado em um computador que tenha sistema operacional Windows XP®, Windows Vista® ou Windows 7®, processador de 1GHZ, 1GB de memória RAM e espaço livre em disco de no mínimo 300 MB.

• A execução do **Pesonet** é contínua e demanda disponibilidade do processador. Recomenda-se um computador dedicado exclusivamente para o uso do sistema e, caso o **Pesonet** seja instalado em computador compartilhado com outras atividades e programas, verifique se ele não apresenta lentidão na abertura de telas e janelas, pois isso pode prejudicar o seu desempenho.

# <span id="page-8-1"></span>4.3 INSTALAÇÃO DO SOFTWARE PESONET

O arquivo de instalação do **Pesonet** está disponível para download no site da Urano:

• Link para download do **Pesonet**: http://www.urano.com.br/upload/pesonet.zip.

Para iniciar a instalação, clique no arquivo "setup.exe" localizado na raiz da pasta de instalação do programa, e siga os passos indicados abaixo:

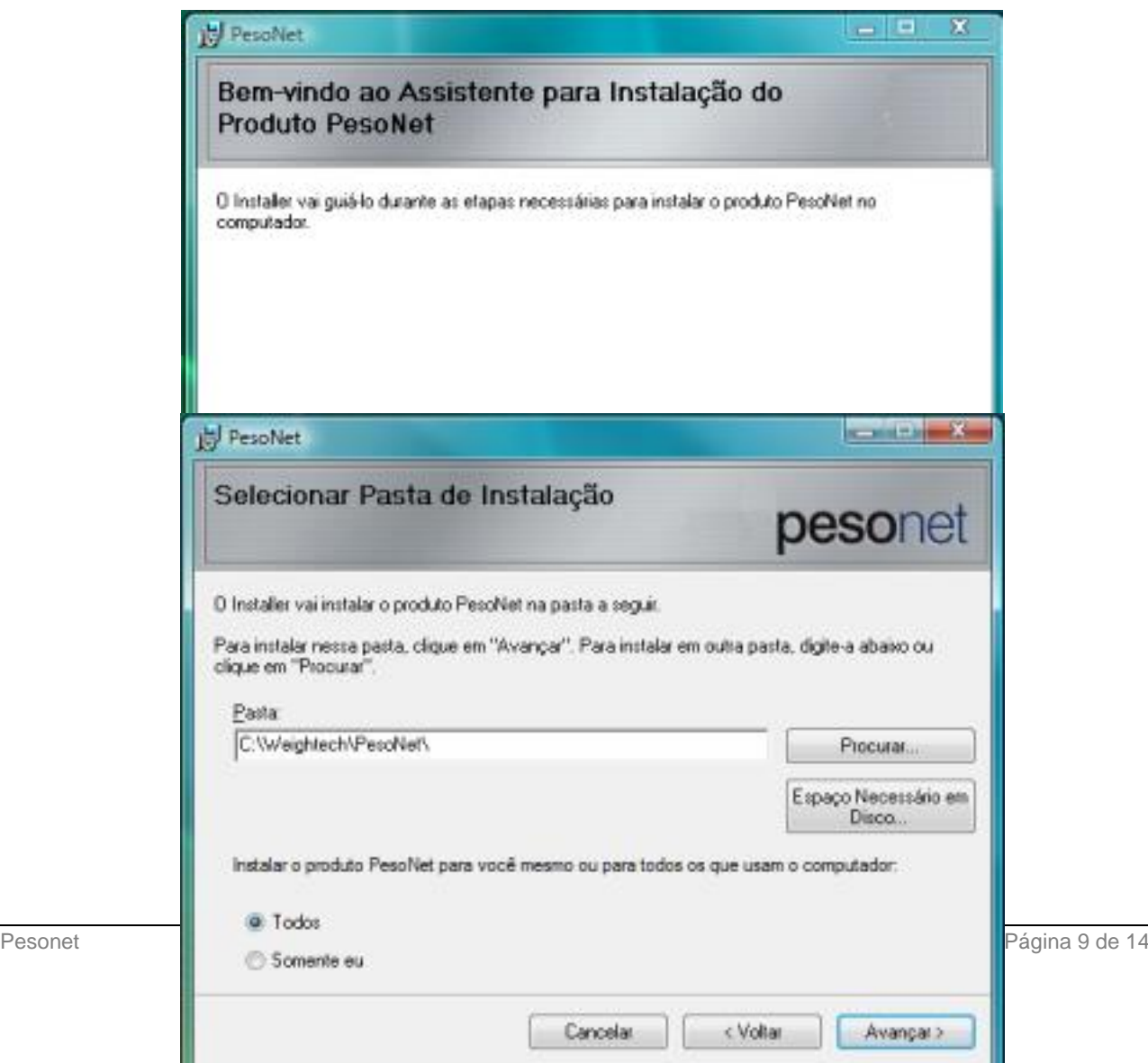

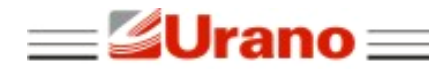

Selecione o local da instalação e clique em avançar.

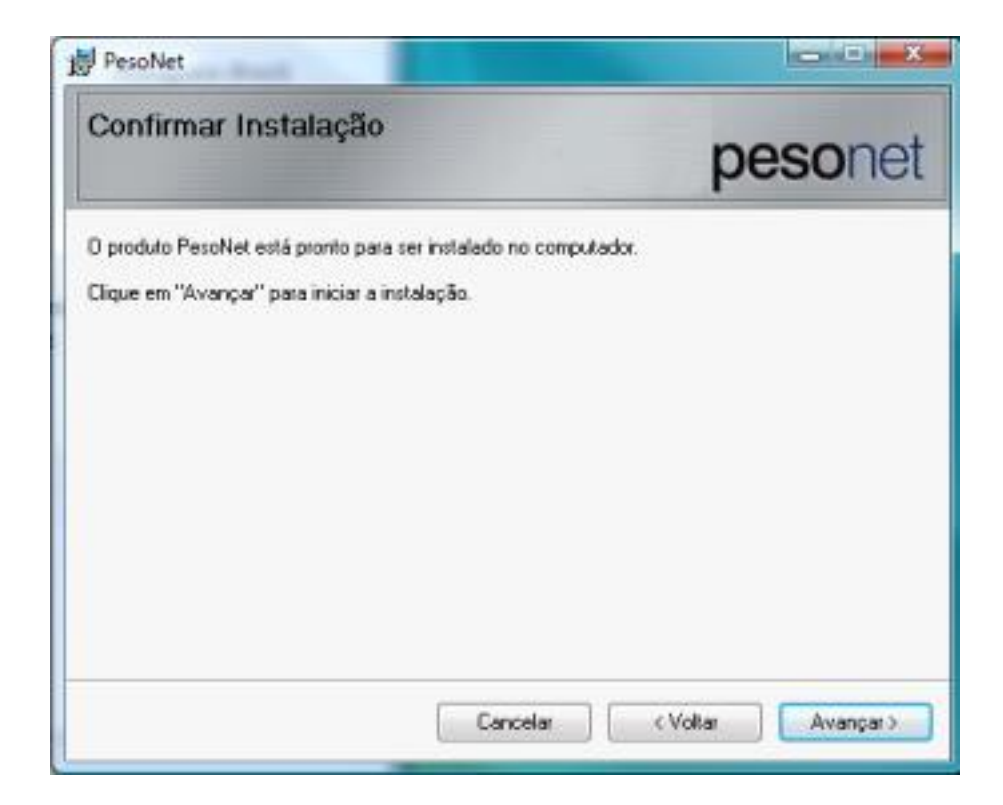

 $\equiv$ Pesonet $\equiv$ 

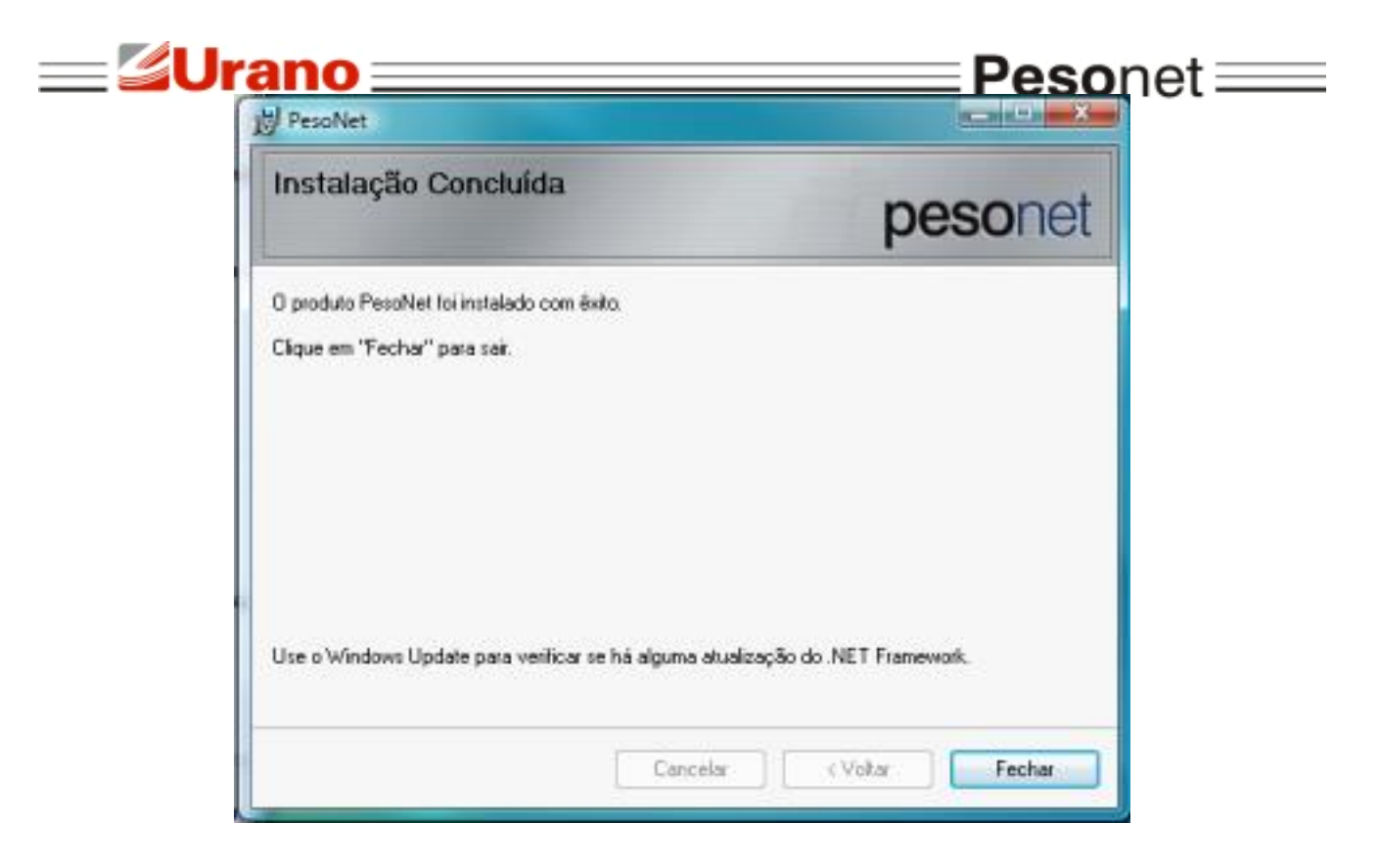

<span id="page-10-0"></span>Após a instalação do programa, basta clicar no ícone criado na área de trabalho para iniciá-lo.

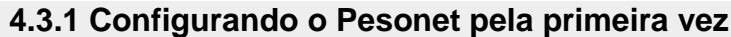

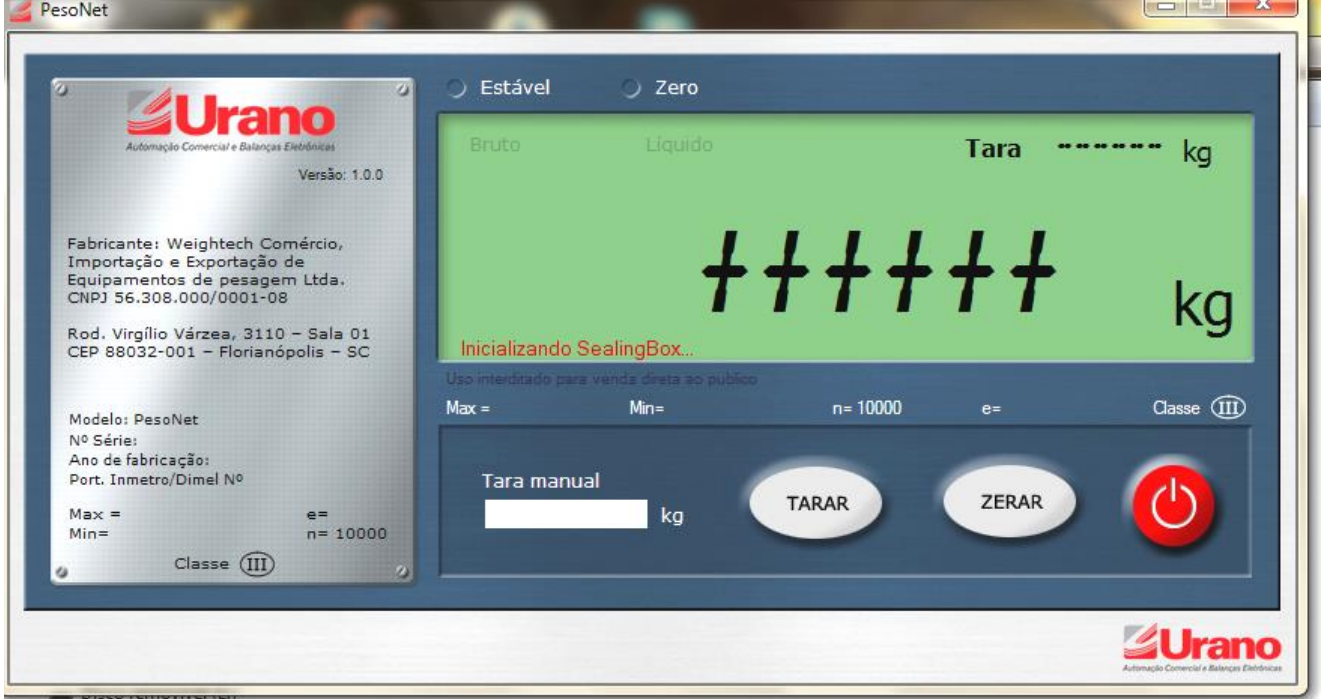

Quando o Pesonet é aberto pela primeira vez ele não ira comunicar com o computador devido as configurações de comunicação que já vem pré-estabelecida de fábrica.

Para iniciar a configuração do software pressione (crtl+alt+b) e aparecerá a janela abaixo;

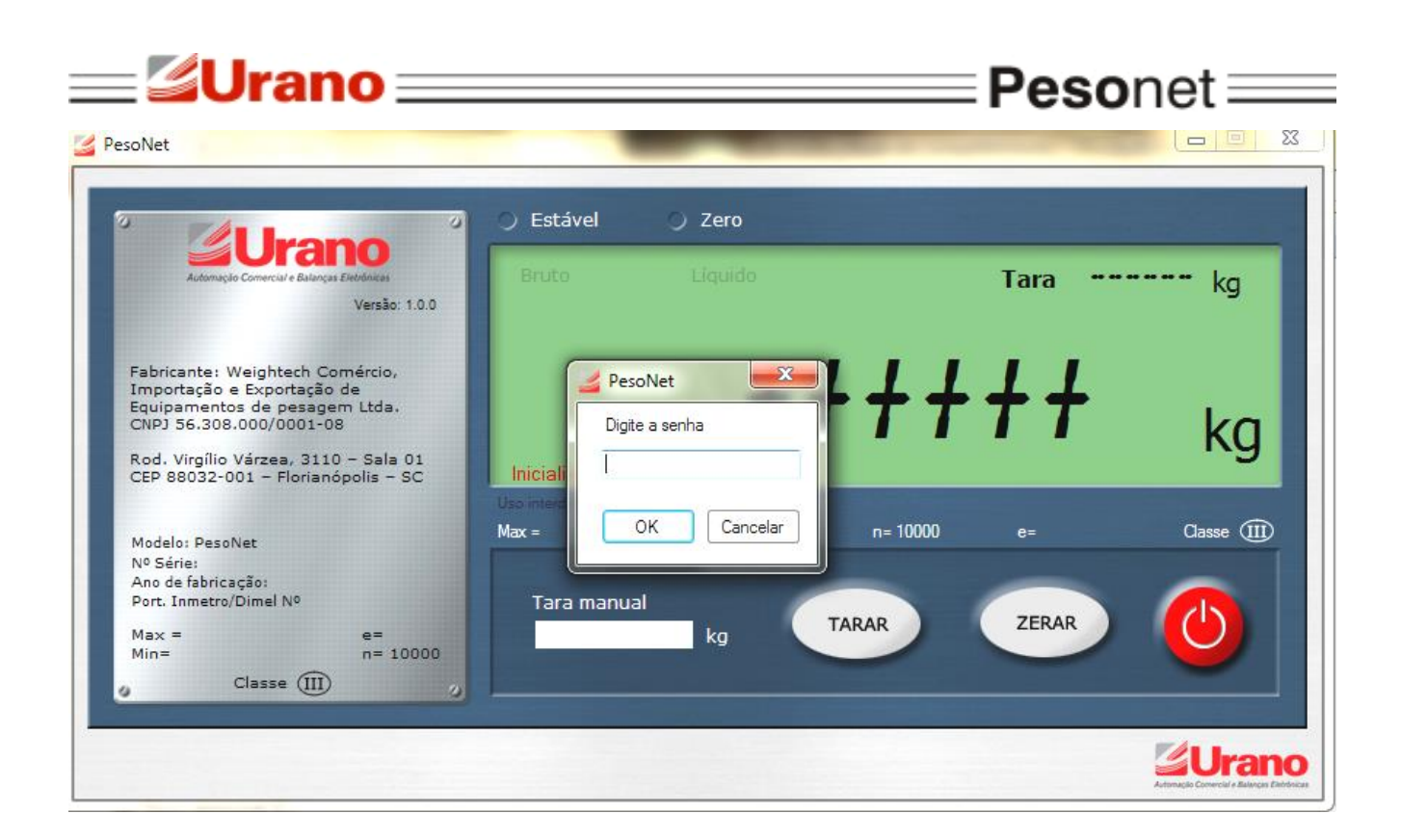

Digite a senha de acesso para as configurações: "WTPROG".

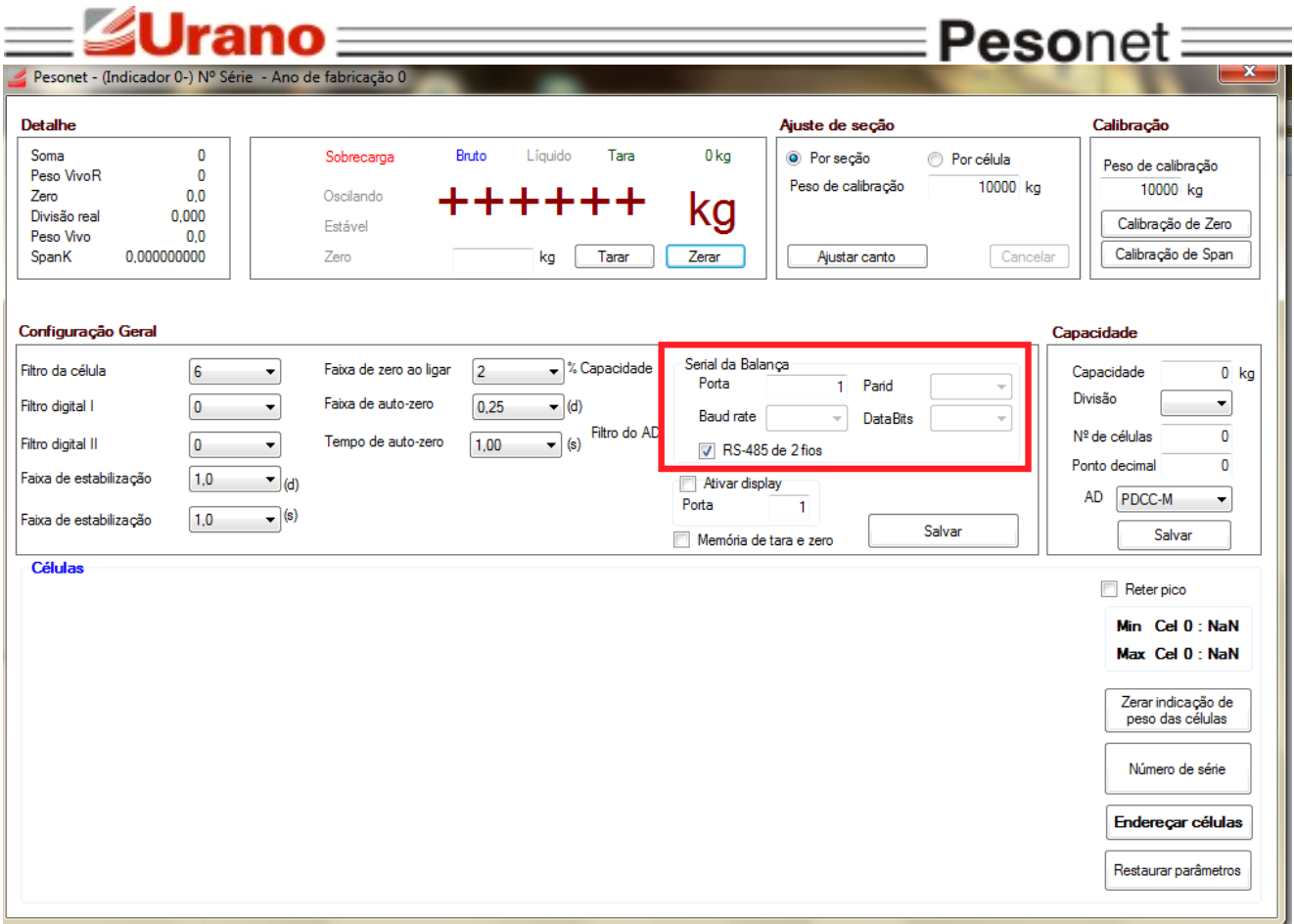

A primeira coisa a ser configurada nesta tela é a Comunicação serial (como visto anteriormente a Porta COM muda de conforme a disponibilidade do sistema). Assim que escolhida a porta correta, conforme imagem do "Gerenciador de Dispositivos", lançar a mesma. O resto das informações se completam, baseado em configurações de teste salvas na Sealing box.

Desmarque a opção RS-485 de 2 fios, se sua configuração de células/conversores forem RS422 ou RS232.

Clique no botão "Salvar" e feche a tela do programa.

O programa estará pronto para operar.

# <span id="page-12-0"></span>**5 MENSAGENS DE ERRO**

A mensagem "Inicializando Sealing Box" não apaga

Esta mensagem é exibida normalmente sempre que o sistema é iniciado. Se ela permanecer por muito tempo, algum problema de comunicação entre o software **Pesonet** e a **Sealing Box** pode estar ocorrendo. Verifique se a configuração da porta COM "Serial da Balança" está correta e se a **Sealing Box** está conectada corretamente ao computador.

"A plataforma deve ser esvaziada"

O valor do peso morto está acima do programado no parâmetro "Zero Inicial".

Se a mensagem persistir mesmo após o esvaziamento da plataforma, é necessário verificar se a célula de carga está com o sinal muito alto devido a alguma sobrecarga de peso. Caso a célula seja analógica com digitalizador externo, verifique se a conexão entre a célula e o cartão digitalizador não está com mal contato ou com erros na ligação.

#### "Falha na(s) célula(s) ..."

Essa mensagem indica que está havendo problema de comunicação com alguma célula

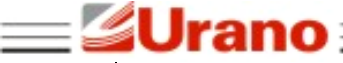

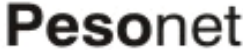

de carga, que não está enviando o sinal de pesagem para o sistema. As células indicadas na mensagem podem estar danificadas eletricamente, com problemas na ligação ou com falta de alimentação (verifique a fonte).

#### "Erro abrindo a porta COM"

A porta selecionada para comunicação com a Sealing Box (Serial da Balança) não está disponível ou está ocupada por outro programa. Verifique se a porta selecionada é a porta correta e se a Sealing Box está conectada corretamente ao computador.

#### "Erro abrindo a porta COM para transmissão contínua"

A porta selecionada para transmissão contínua nas configurações de usuário não está disponível. Verifique se a porta está correta e se não há algum programa ocupando a porta.

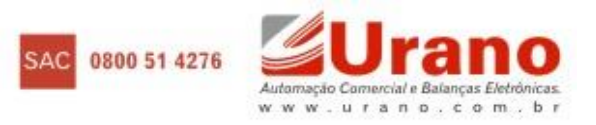